## **How to register for Entry Test of ETC:**

Go to Web link etc.hec.gov.pk

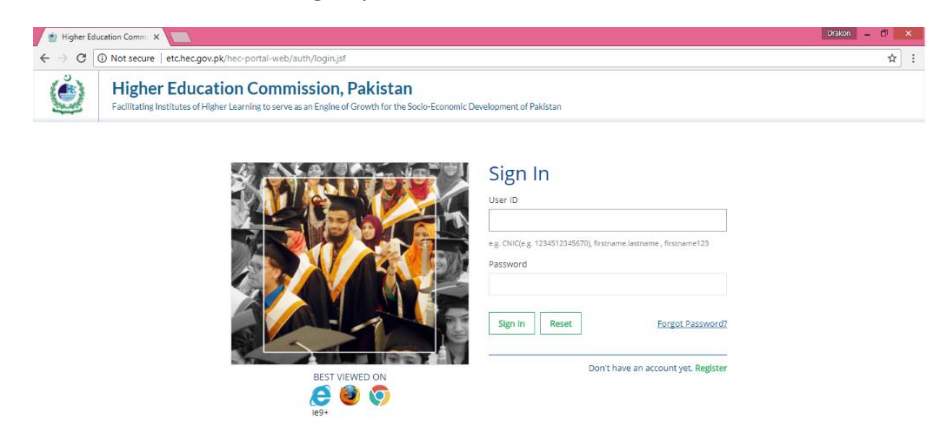

Click on Register Enter Nationality Enter CNIC or B-form Number (no dashes) Choose your region e.g., (Punjab or Sindh) Enter Password and confirm Password Enter Mobile Number e.g., 3009875643 (no dashes)

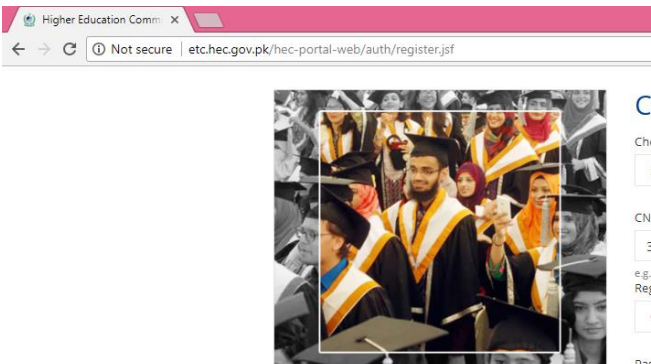

#### Create an account

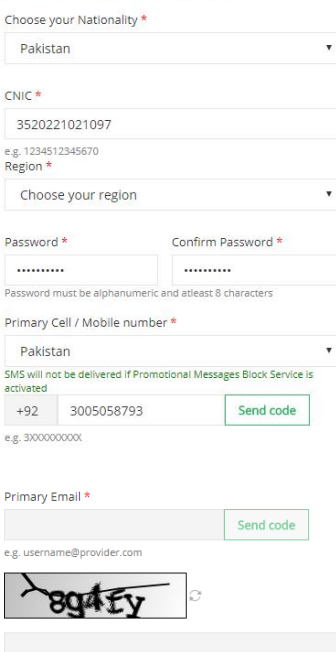

Submit Cancel

Click on **Send Code**, you will receive code on your mobile number which you have provide

You will see the following screen

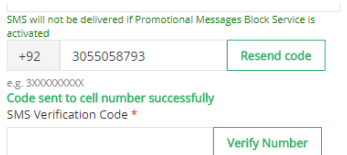

You will get message on screen **Code sent to cell number successfully**

Enter code you received on your mobile in the **Verify Number** Box, you will see the following screen.

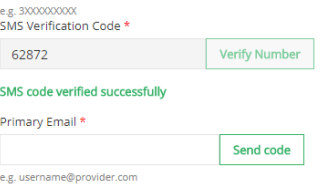

Enter Primary Email and Click on **Verify Email**

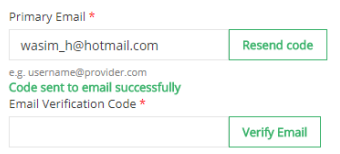

You will receive email message from [eportal@hec.gov.pk](mailto:eportal@hec.gov.pk) to your primary email, and there will be your verification code in the email message, Enter that code in **Verify Email** box.

You will get the following screen

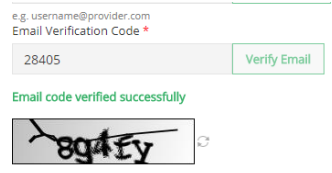

Enter the Cache code (which is showing above and click on submit, you will get the following message:

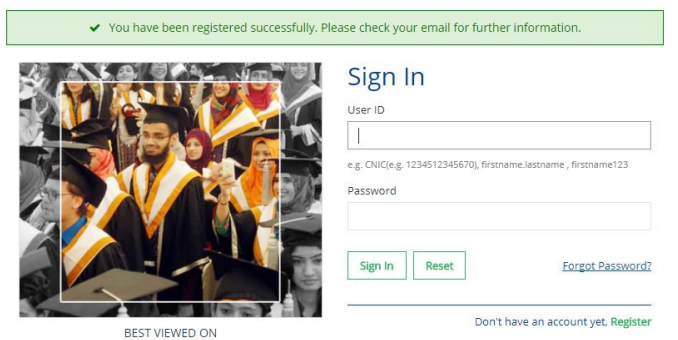

Now Sign In with your User ID (which is your CNIC and enter the Password) and you will see the following screen.

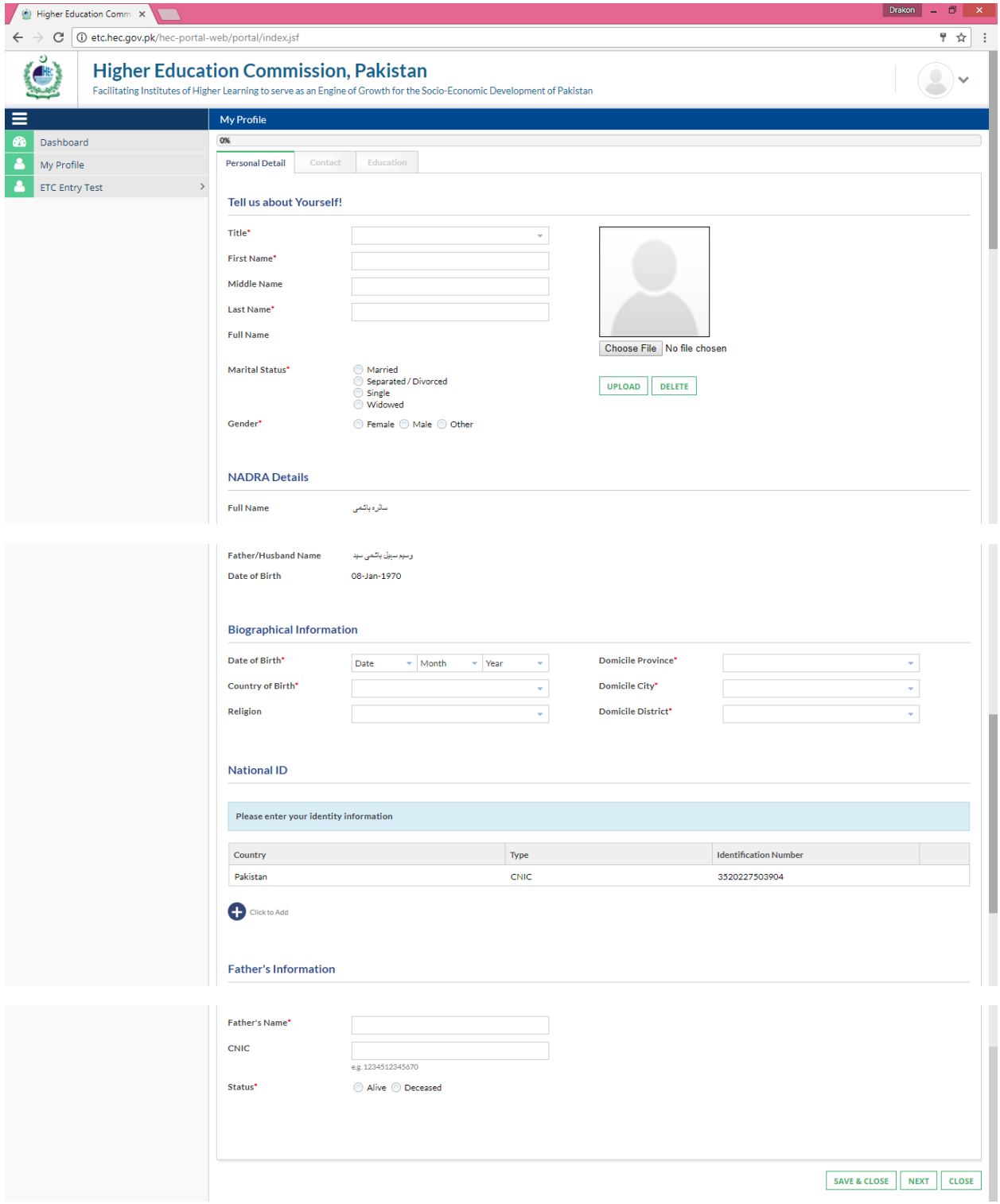

After filling all information on the profile page then click on **Education** and you will see the following screen

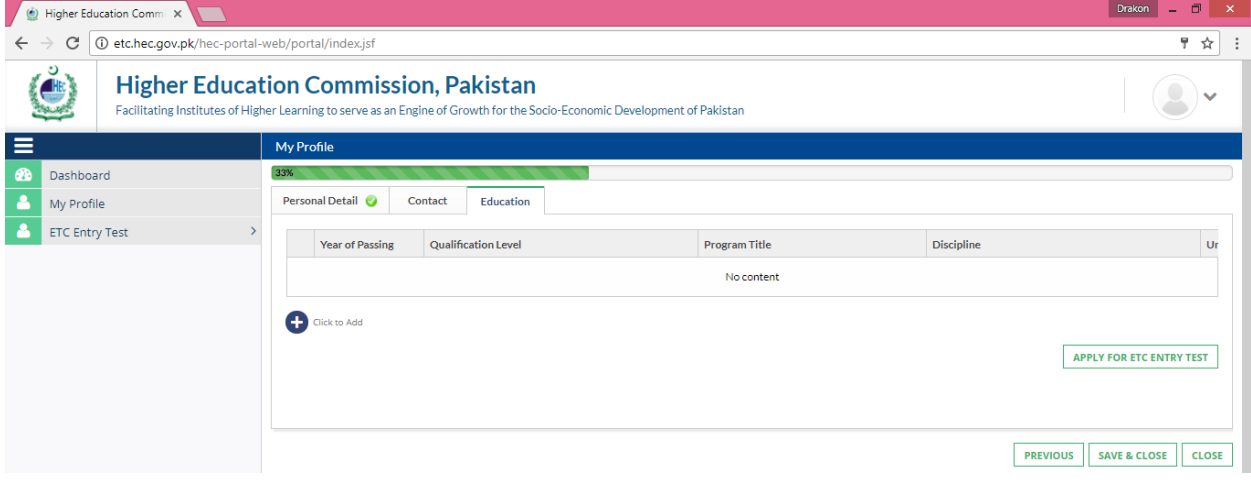

Click on Add

You will see the following screen.

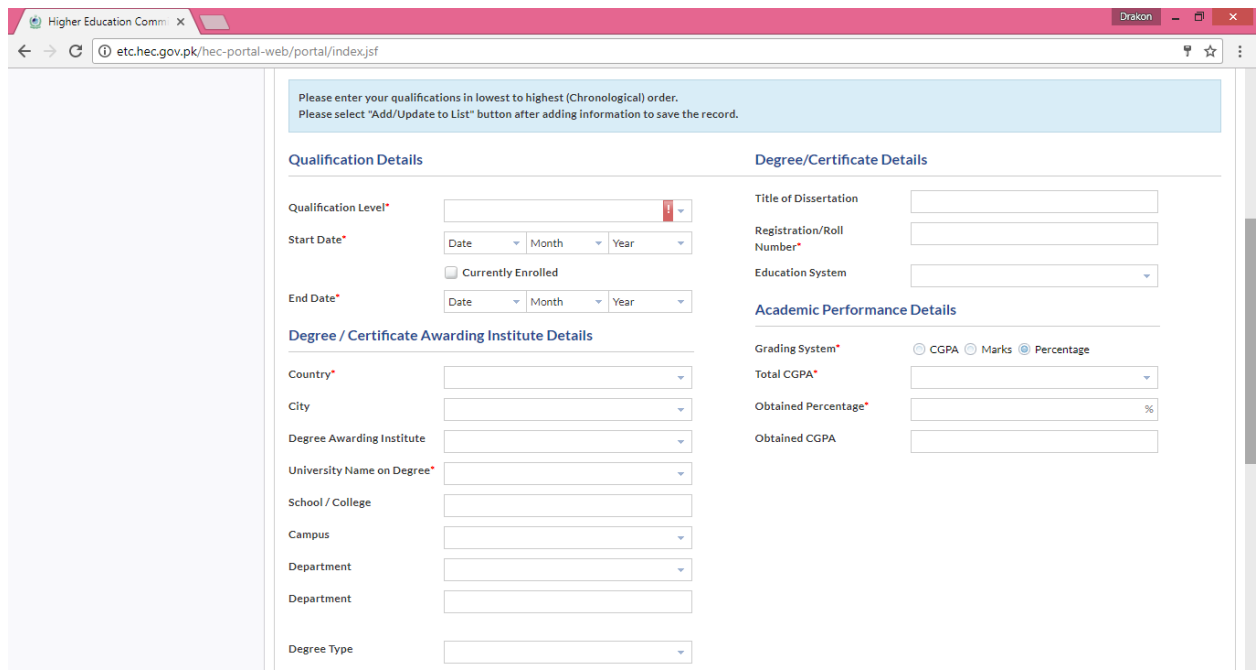

Enter all information about Matric or O Level Information and click on Add. You will see the following screen.

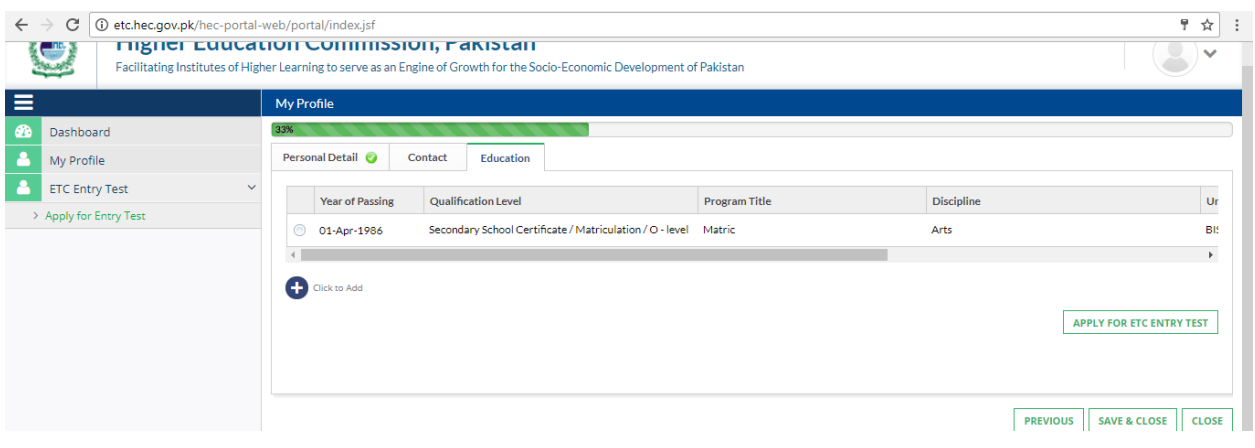

# **After that Add the FSC or A Level information and click on Add.**

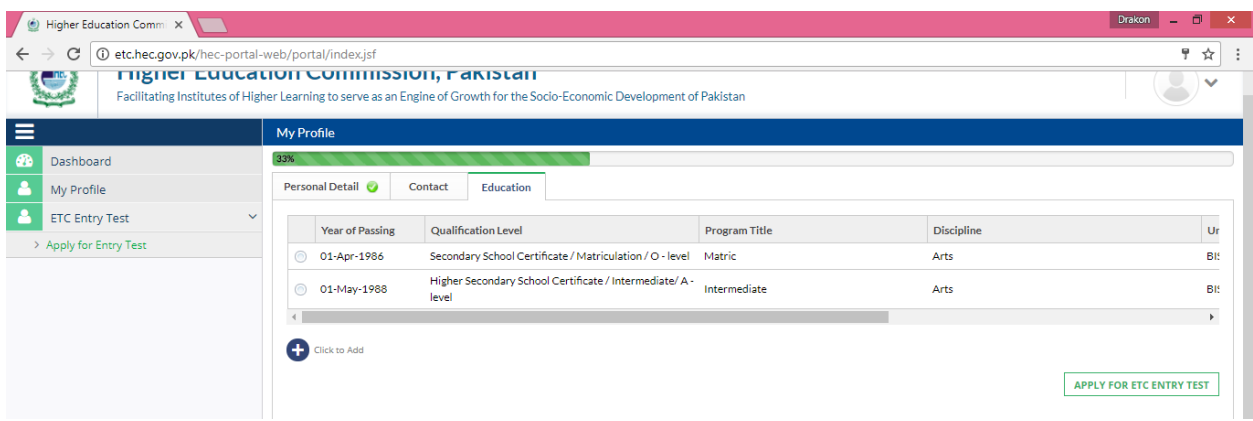

# **Click on Apply Entry Test and you will see following screen.**

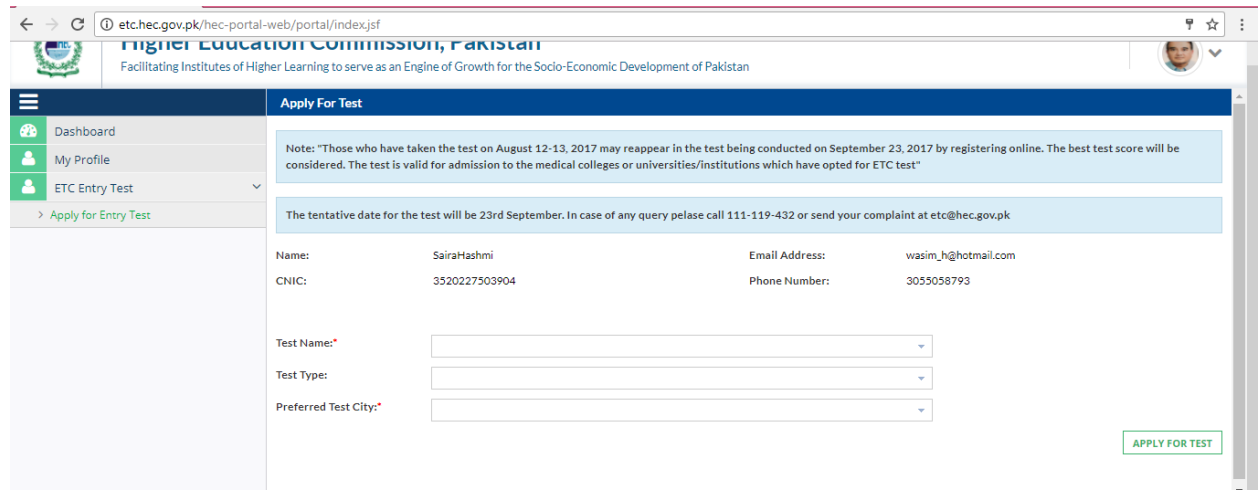

#### **Select Test Name**

**Select Test Type: (Select carefully Test Type, once you select and save then you cannot change the Test Type)**

**Select Test City: (Select carefully Test City, once you select and save then you cannot change the Test City)**

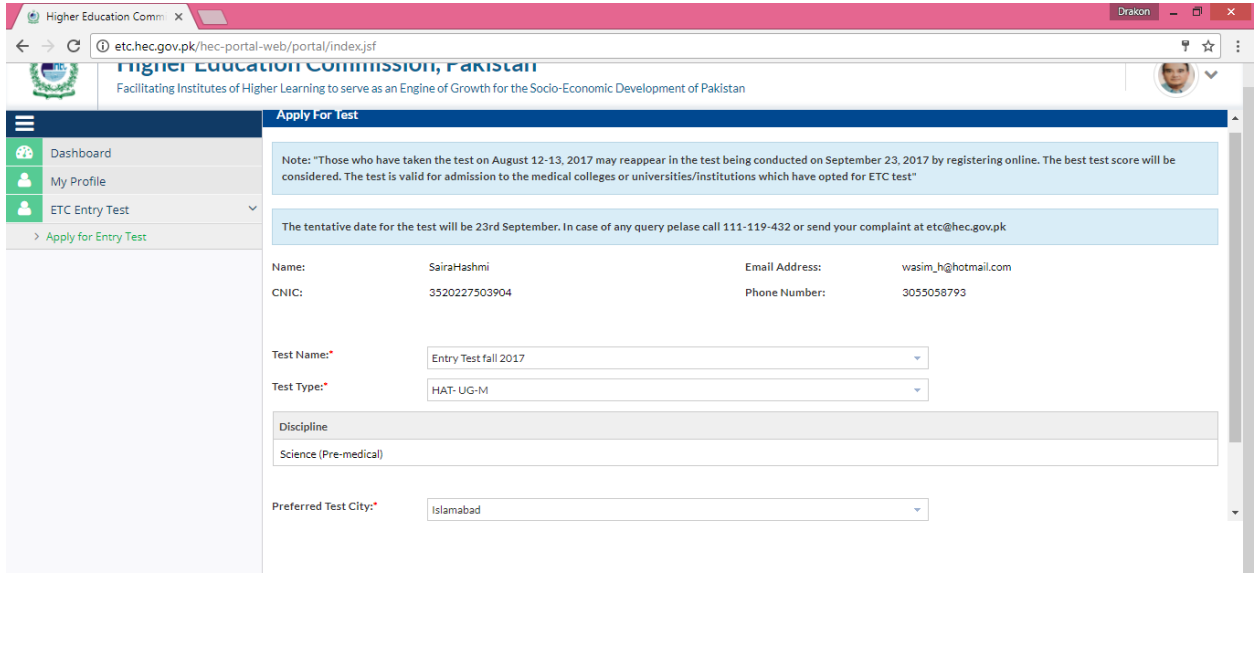

APPLY FOR TEST

## **Click on Apply for Test (You will see this message)**

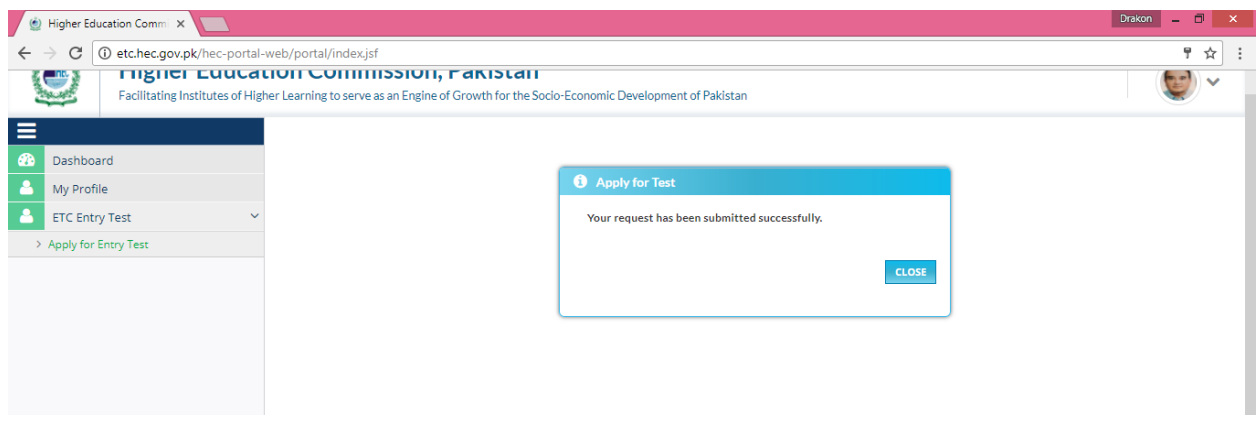

**You have been successfully registered for the Entry Test.**